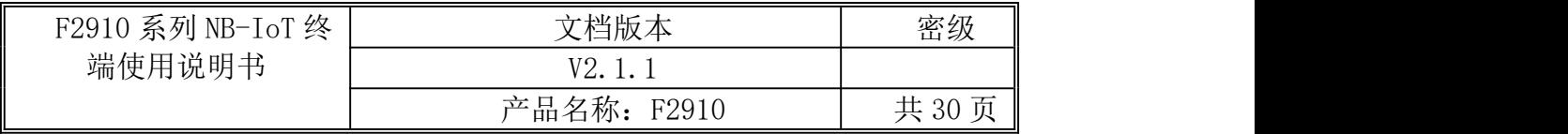

# **F2910** 系列 **NB-IoT** 终端使用说明书

此说明书适用于下列型号产品:

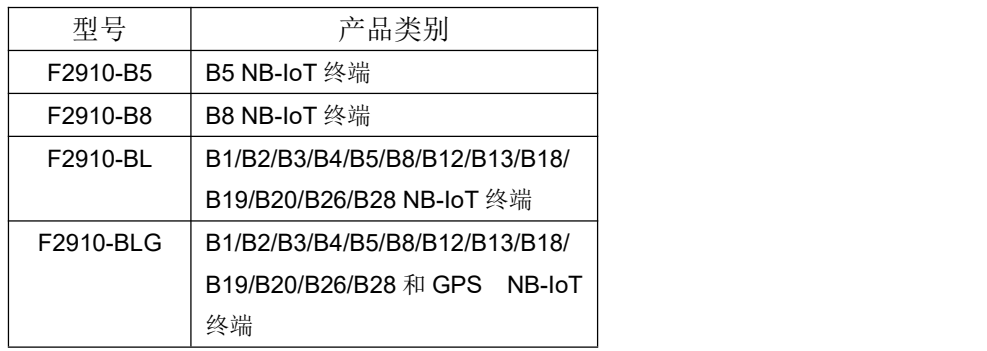

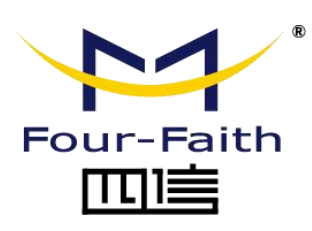

客户热线:400-8838 -199 电话:+86-592-6300320 传真:+86-592-5912735 网址: [www.four-faith.com](http://www.four-faith.com) 地址:厦门集美软件园三期 A06 栋 11 层

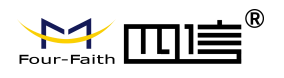

### 文档修订记录

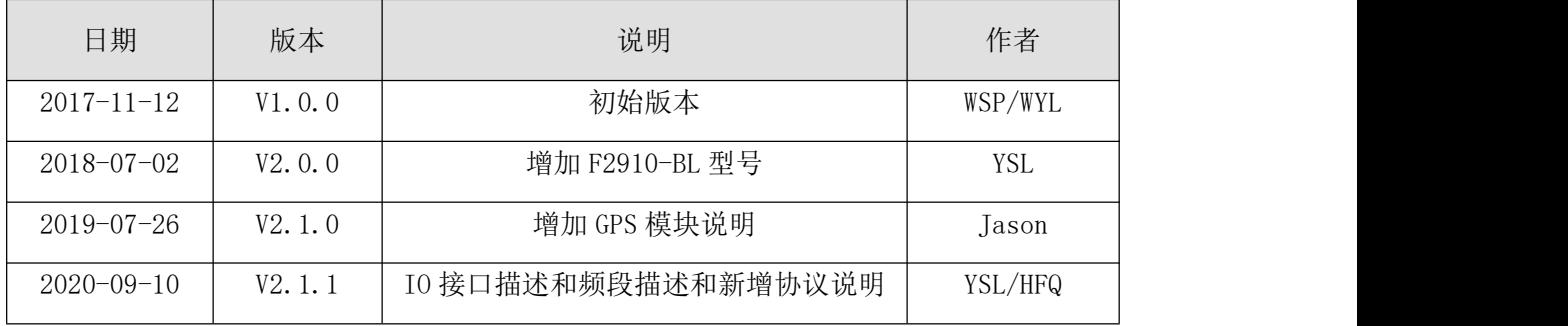

### 著作权声明

本文档所载的所有材料或内容受版权法的保护,所有版权由厦门四信通信科技有限公司 拥有,但注明引用其他方的内容除外。未经四信公司书面许可,任何人不得将本文档上的任 何内容以任何方式进行复制、经销、翻印、连接、传送等任何商业目的的使用,但对于非商 业目的的、个人使用的下载或打印(条件是不得修改,且须保留该材料中的版权说明或其他 所有权的说明)除外。

### 商标声明

 $\blacktriangleright$ Four-Faith、四信、 Four-Faith 、 トイ ロー <sup>®</sup> 均系厦门四信通信科技有限公司 注册商标,未经事先书面许可,任何人不得以任何方式使用四信名称及四信的商标、标记。

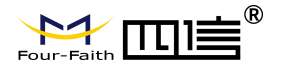

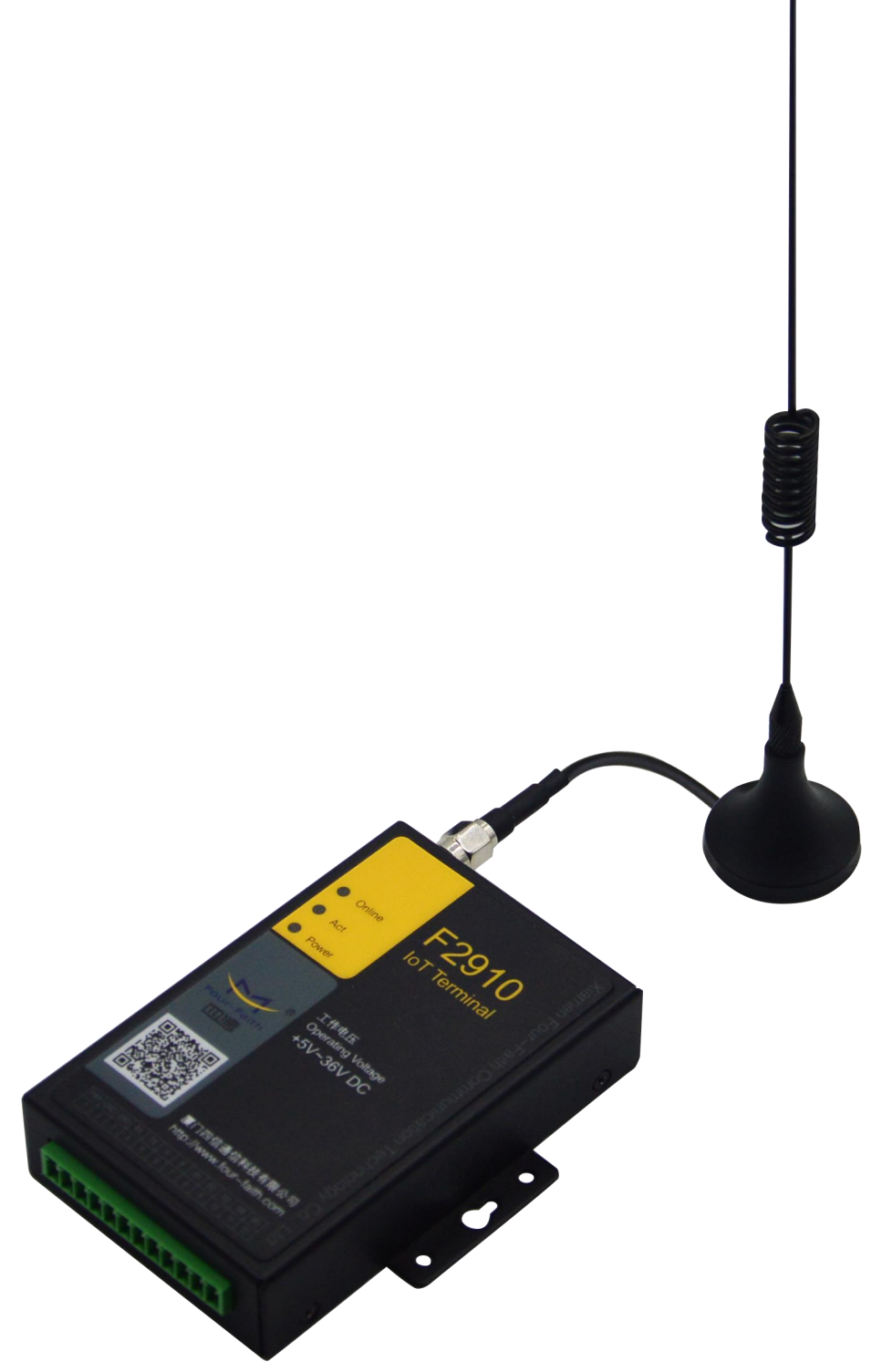

注:不同型号配件和接口可能存在差异,具体以实物为准。

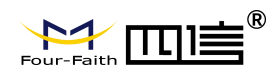

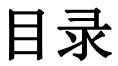

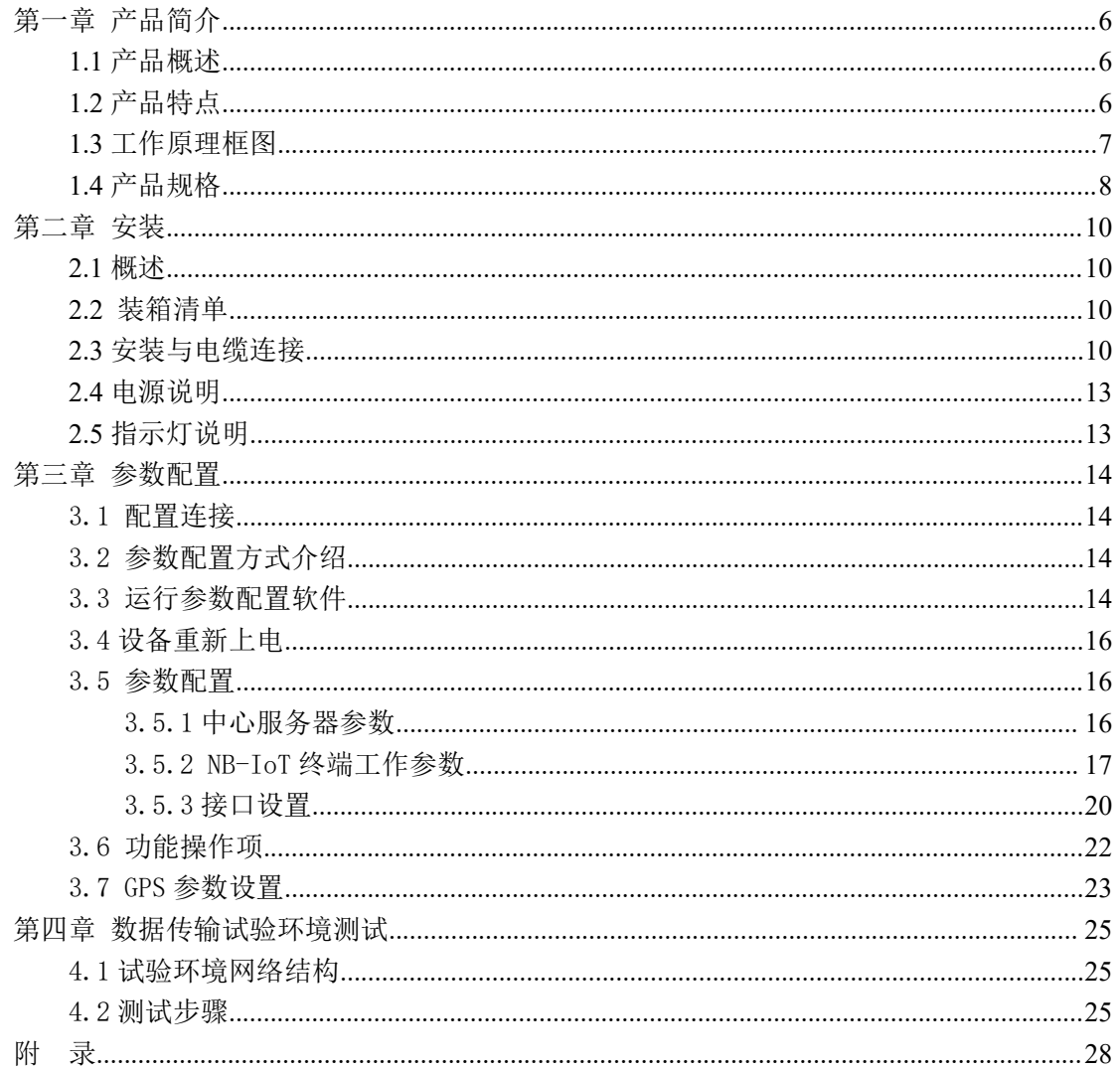

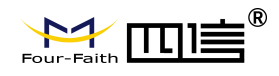

# <span id="page-5-0"></span>第一章 产品简介

### <span id="page-5-1"></span>**1.1** 产品概述

F2910 系列 NB-IoT 终端是一种物联网无线数据终端,利用公用 NB-IoT 网络为用户提 供无线长距离数据传输功能。

该产品采用高性能的工业级 32 位通信处理器和工业级 NB-IoT 模块, 以嵌入式实时操 作系统为软件支撑平台,同时提供 RS232 和 RS485 接口,可直接连接串口设备, 实现数 据透明传输功能;低功耗设计;提供 3 路 I/O 和 2 路 ADC。

该产品已广泛应用于物联网产业链中的 M2M 行业,如无线抄表、智慧城市、智能电网、 智慧交通、消防、资产追踪、移动 POS 终端、物流、工业自动化、数字化医疗、军事、农 业、林业、水务、煤矿、石化等数据传输领域。NB-IoT 终端典型应用如下图所示:

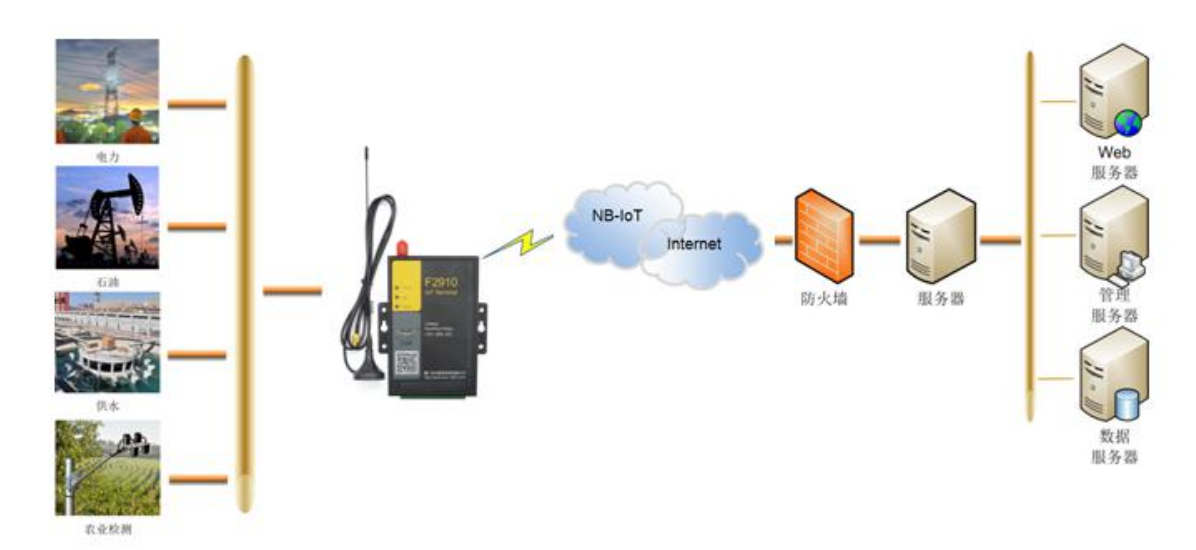

### <span id="page-5-2"></span>**1.2** 产品特点

#### 工业级应用设计

- ◆ 采用高性能工业级 NB-IoT 模块
- ◆ 采用高性能工业级 32 位通信处理器
- 低功耗设计,支持多级休眠和唤醒模式,最大限度降低功耗
- ◆ 内置实时时钟(RTC)
- 采用金属外壳,保护等级 IP30。金属外壳和系统安全隔离,特别适合于工控现场的应 用 しょうしょう しんしょう しんしょう しんしょう
- 宽电源输入 (DC 5~36V)

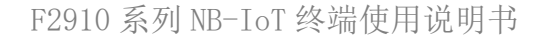

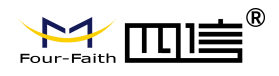

#### 稳定可靠

- ◆ WDT 看门狗设计, 保证系统稳定
- 采用完备的防掉线机制,保证数据终端永远在线
- ◆ RS232/RS485 接口内置 15KV ESD 保护
- **◆ UIM 卡接口内置 15KV ESD 保护**
- 电源接口内置反相保护和过压保护
- 天线接口防雷保护(可选)

#### 标准易用

- 采用工业端子接口,特别适合于工业现场应用
- ◆ 提供标准 RS232 和 RS485 接口, 可直接连接串口设备
- ◆ 可定制 TTL 电平串口、可定制 2 路 RS232 或者 2 路 RS485
- 智能型数据终端,上电即可进入数据传输状态
- 提供功能强大的中心管理软件,方便设备管理(可选)
- 使用方便,灵活,多种工作模式选择
- 方便的系统配置和维护接口
- 支持串口软件升级和远程维护

#### 功能强大

- ◆ 提供 3 路 I/O 和 2 路 ADC, 定制可实现 5 路数字量输入输出、5 路模拟量输入、定制 5 路脉冲计数功能
- 支持根据域名和 IP 地址访问中心
- 内嵌标准的 TCP/UDP/COAP/MQTT 等协议栈,支持透明数据传输
- ◆ 支持双数据中心备份传输及 5 个数据中心同步传输
- ◆ 支持 GPS (可选)
- ◆ 支持 GPRS (可选)

### <span id="page-6-0"></span>**1.3** 工作原理框图

NB-IoT 终端原理框图如下:

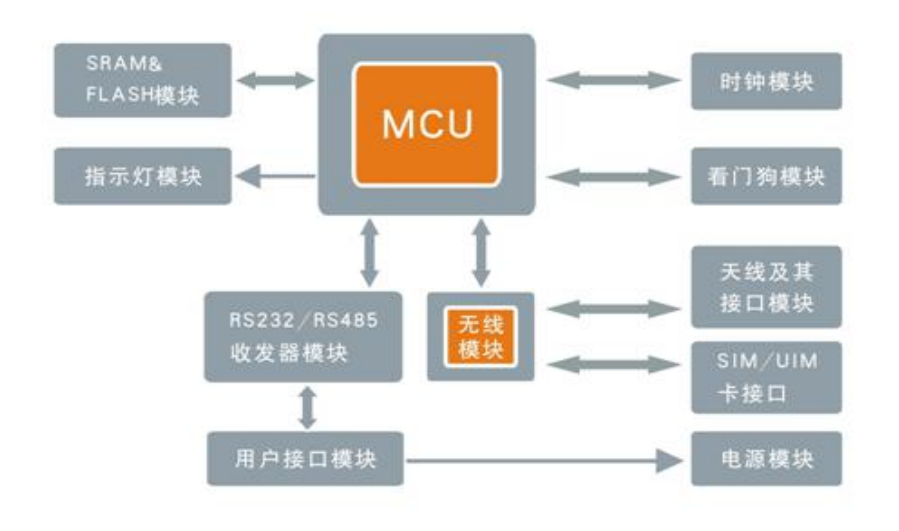

**7** / **30**

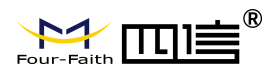

## <span id="page-7-0"></span>**1.4** 产品规格

#### 无线参数

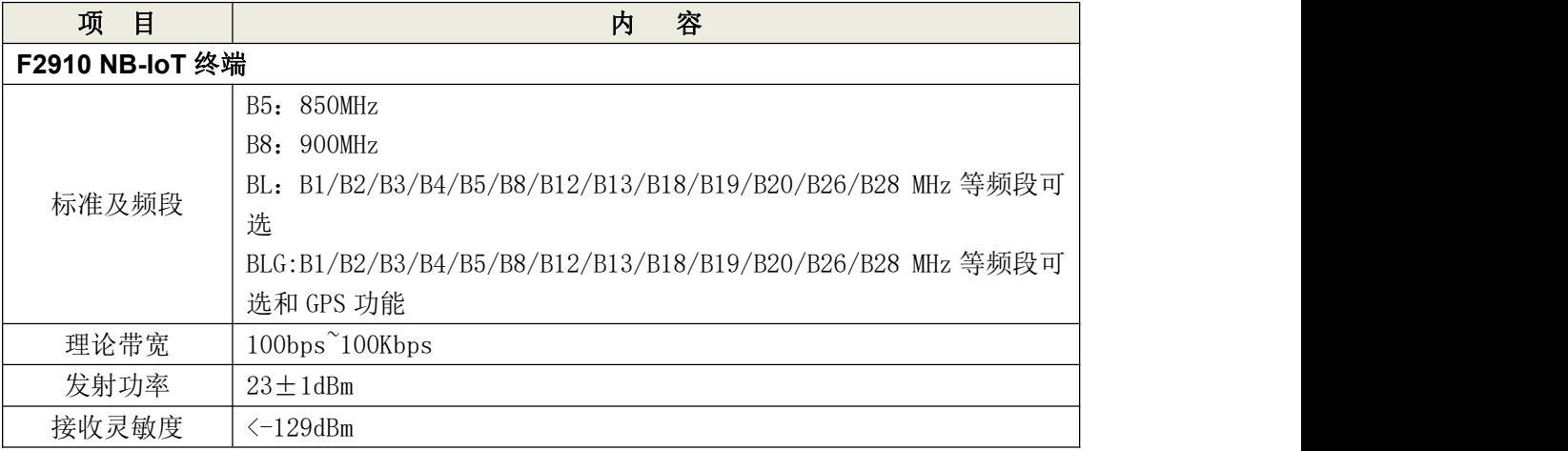

#### 硬件系统

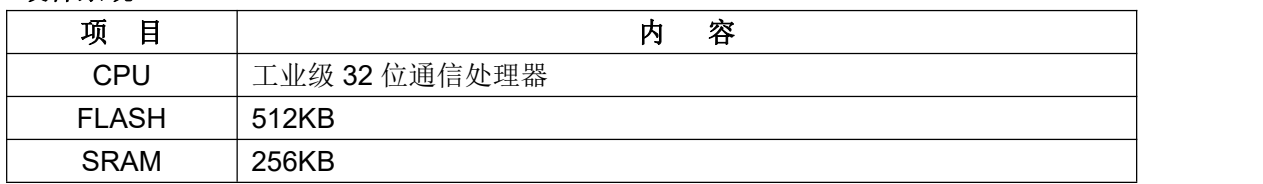

#### 接口类型

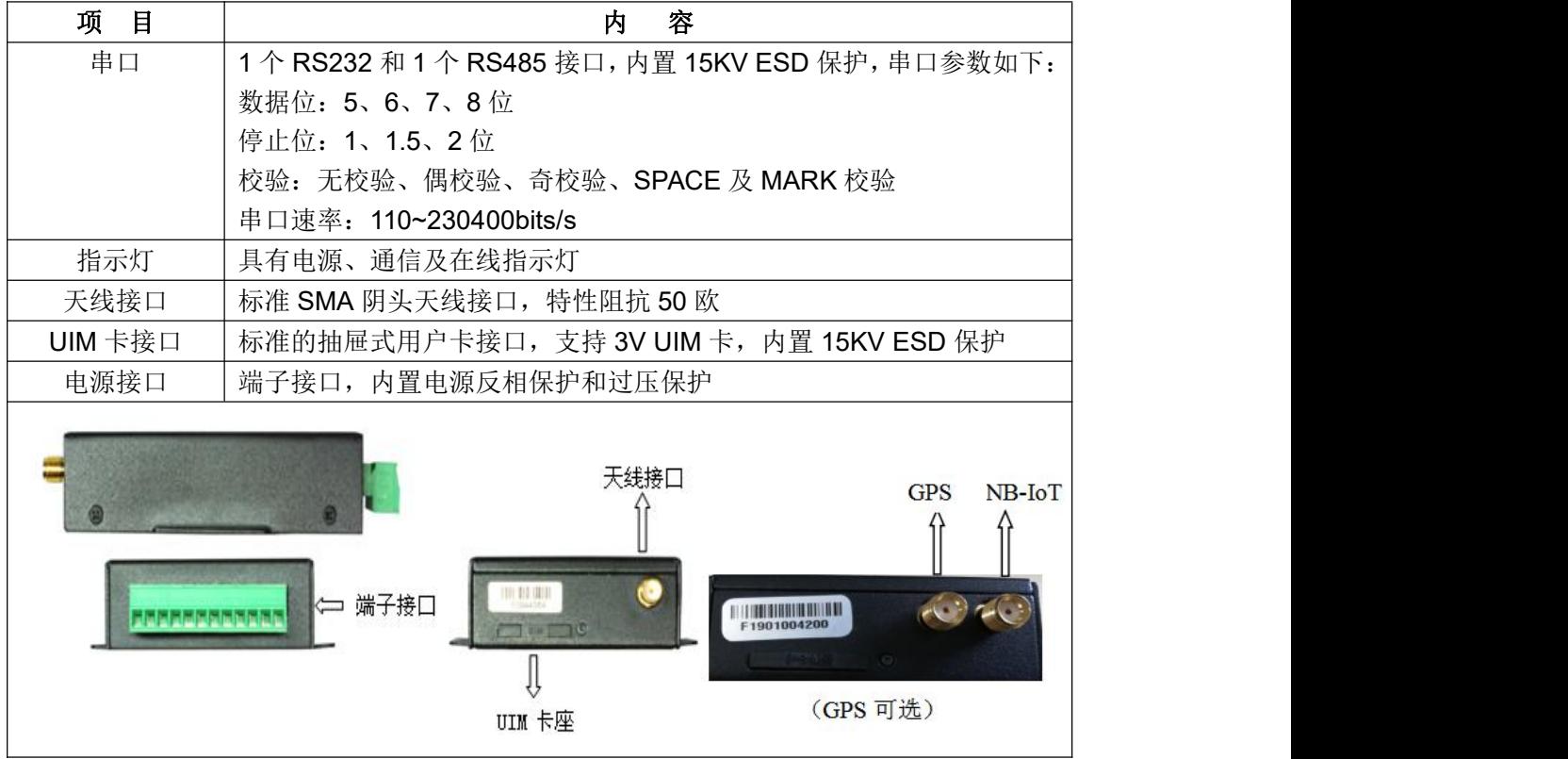

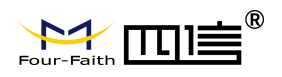

#### 注:不同型号配件和接口可能存在差异,具体以实物为准。

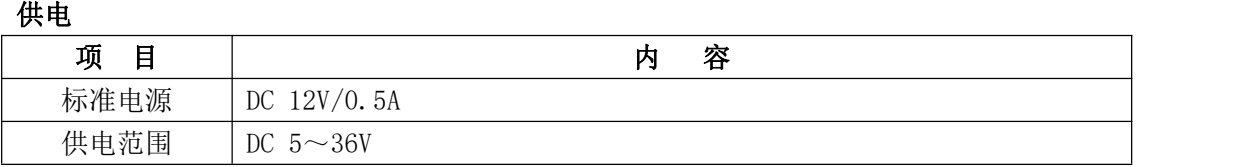

#### **功耗 しょうしょう しょうしょう しょうしょう**

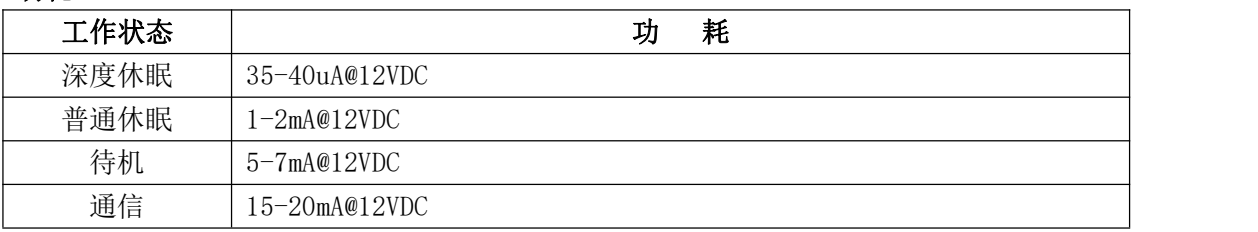

#### 物理特性

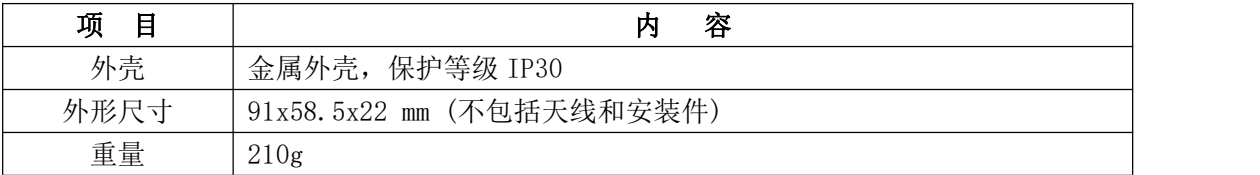

### 其它参数

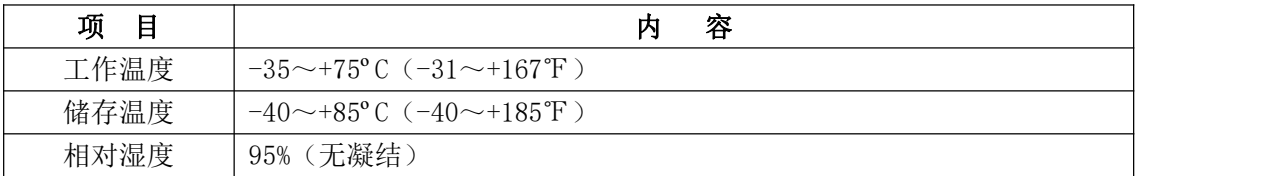

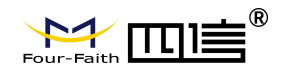

# <span id="page-9-0"></span>第二章 安装

### <span id="page-9-1"></span>**2.1** 概述

NB-IoT 终端必须正确安装方可达到设计的功能,通常设备的安装必须在本公司认可合 格的工程师指导下进行。

 注意事项: 请不要带电安装 *NB-IoT* 终端。

### <span id="page-9-2"></span>**2.2** 装箱清单

当您开箱时请保管好包装材料,以便日后需要转运时使用。清单如下:

- NB-IoT 终端 1 个(根据用户订货情况包装)
- 使用说明书光盘 1 张
- 车载天线(SMA 阳头) 1 根
- ◆ 配套电源 1个
- **◇ RS232 交叉线 1 条 (或 RS485 线 1 条, 可选)**
- 产品合格证
- 产品保修卡

### <span id="page-9-3"></span>**2.3** 安装与电缆连接

#### 外形尺寸:

NB-IoT 终端封装在金属机壳内,可独立使用,两侧有固定的孔位,方便用户安装,具 体的尺寸参见下图。(单位:mm)

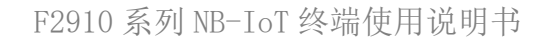

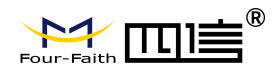

指示图

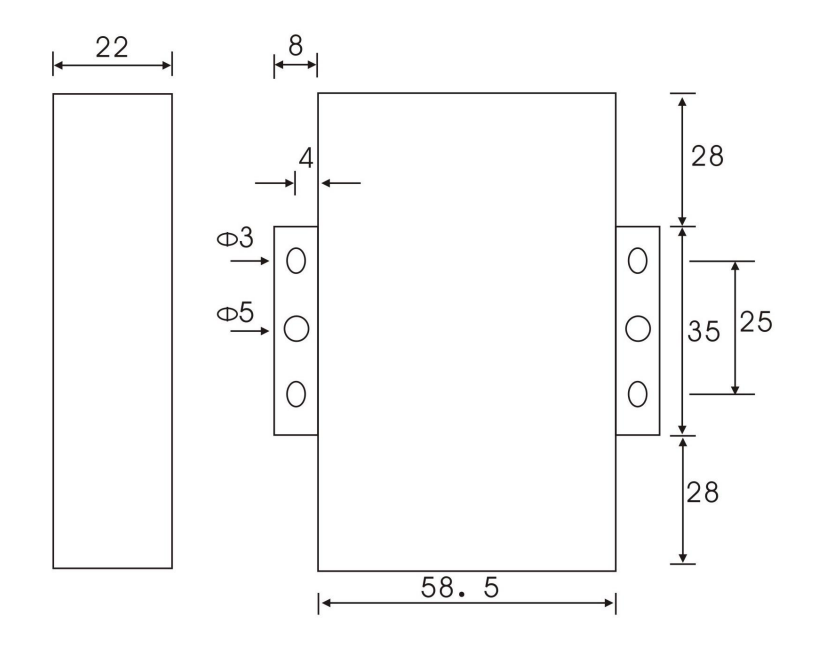

#### 天线及 **SIM** 卡安装:

NB-IoT 终端天线接口为 SMA 阴头插座。将配套天线的 SMA 阳头旋到天线接口上,并 确保旋紧,以免影响信号质量。

安装或取出 SIM 卡时,先用尖状物插入 SIM 卡座右侧小黄点, SIM 卡套即可弹出。安 装 SIM 卡时, 先将 SIM 卡放入卡套, 并确保 SIM 卡的金属接触面朝外, 再将 SIM 卡套插 入抽屉中,并确保插到位。

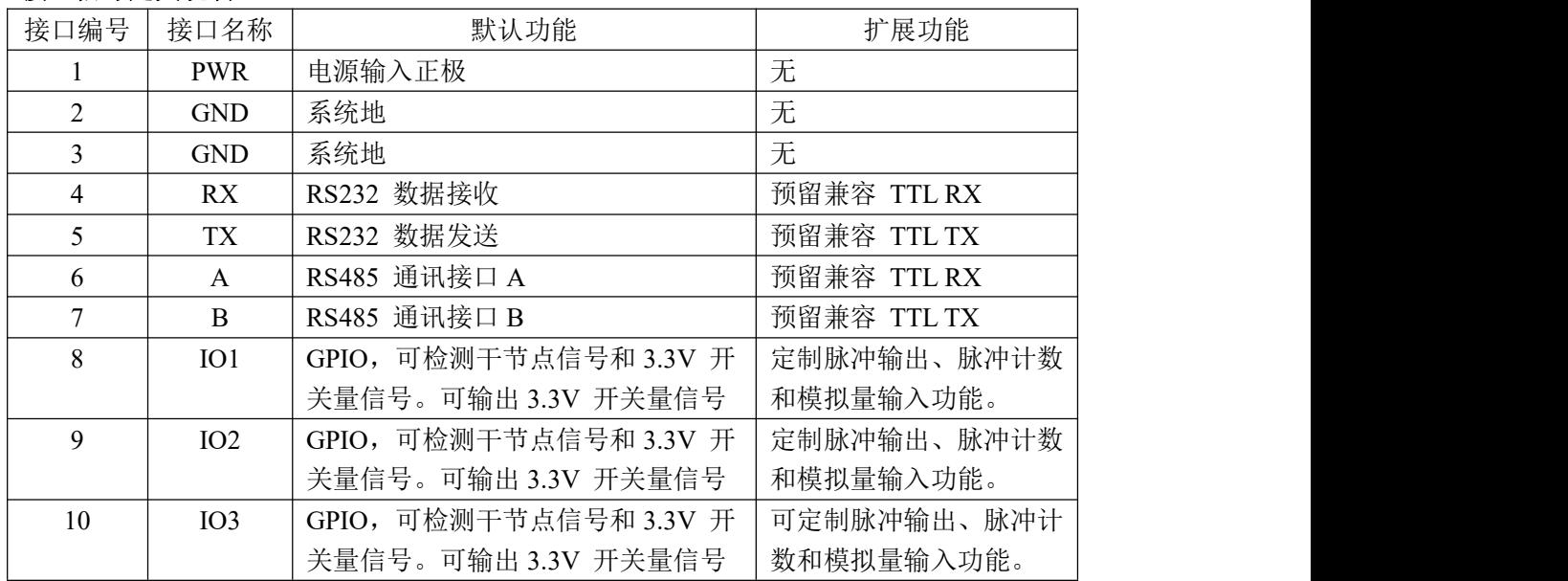

#### 接口信号定义说明:

**11** / **30**

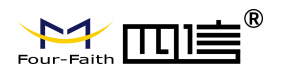

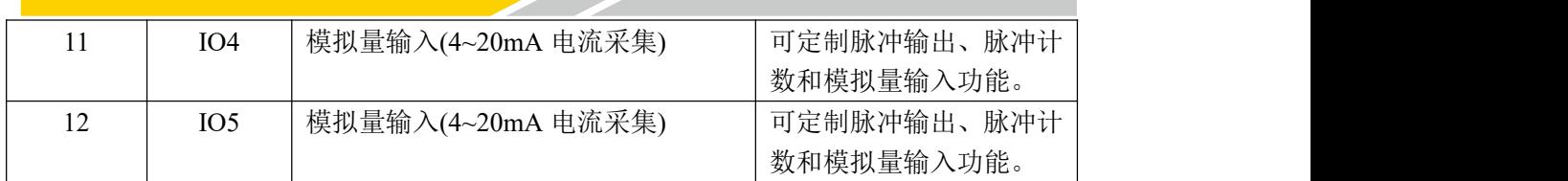

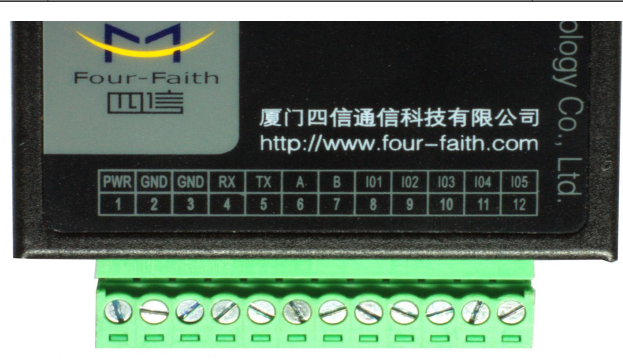

#### 安装电缆:

F2910 采用工业级端子接口,建议使用的电源线材和数据线材为 28-16AWG。标配电源 和数据线说明如下:

电源(输出 12V DC/0.5A):

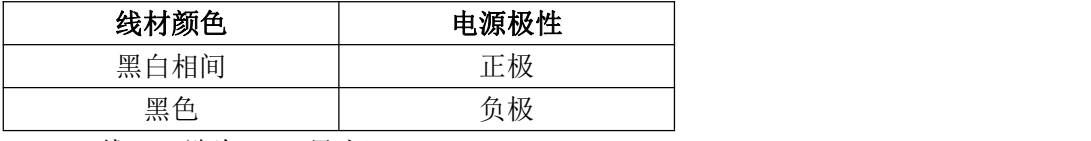

RS232 线(一端为 DB9 母头):

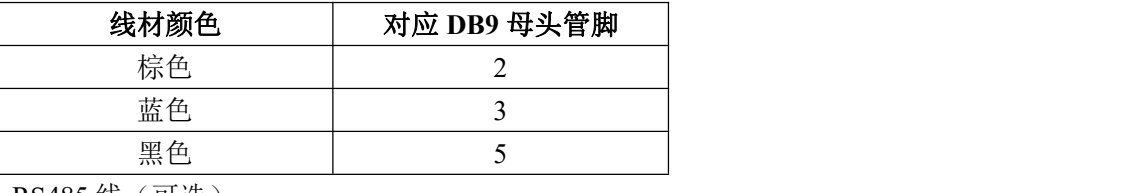

RS485 线 (可选):

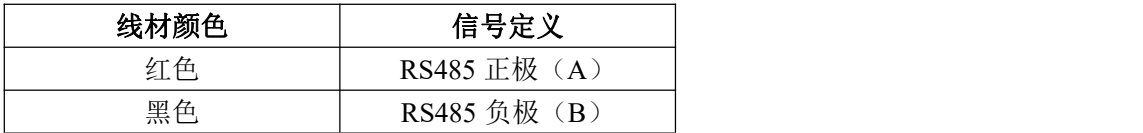

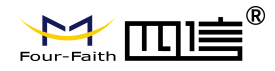

电源和数据接口线缆连接示意图**:**

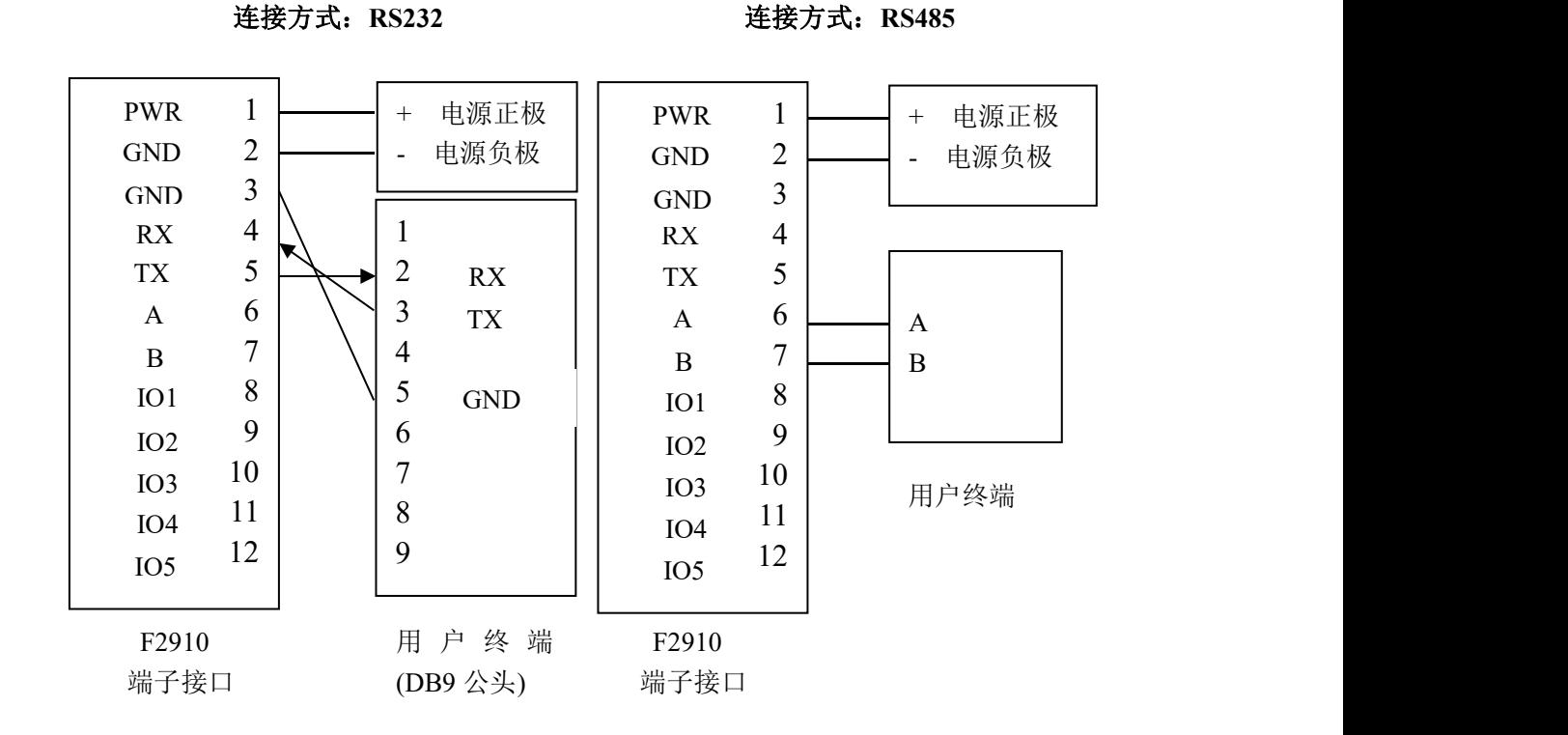

### <span id="page-12-0"></span>**2.4** 电源说明

NB-IoT 终端通常应用于复杂的外部环境。为了适应复杂的应用环境,提高系统的工作 稳定性,NB-IoT 终端采用了先进的电源技术。用户可采用标准配置的 12V DC/500mA 电源 适配器给 NB-IoT 终端供电, 也可以直接用直流 5~36V 电源给 NB-IoT 终端供电。当用户采 用外加电源给 NB-IoT 终端供电时,必须保证电源的稳定性(纹波小于 300mV,并确保瞬间 电压不超过 36V),并保证电源功率大于 4W 以上。

推荐使用标配的 12V DC/500mA 电源。

### <span id="page-12-1"></span>**2.5** 指示灯说明

<span id="page-12-2"></span>NB-IoT 终端提供三个指示灯: "Power", "ACT", "Online"。指示状态如下:

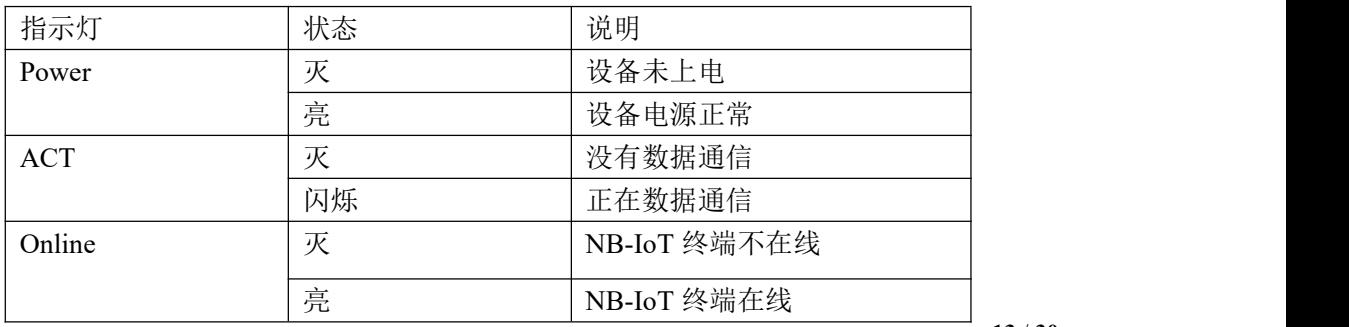

**13** / **30**

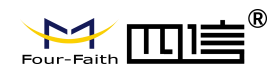

# 第三章 参数配置

### <span id="page-13-0"></span>3.1 配置连接

在对 NB-IoT 终端进行配置前,需要通过出厂配置的 RS232 串口线或 RS232-485 转换线 把 NB-IoT 终端和用于配置的 PC 连接起来, 如下图:

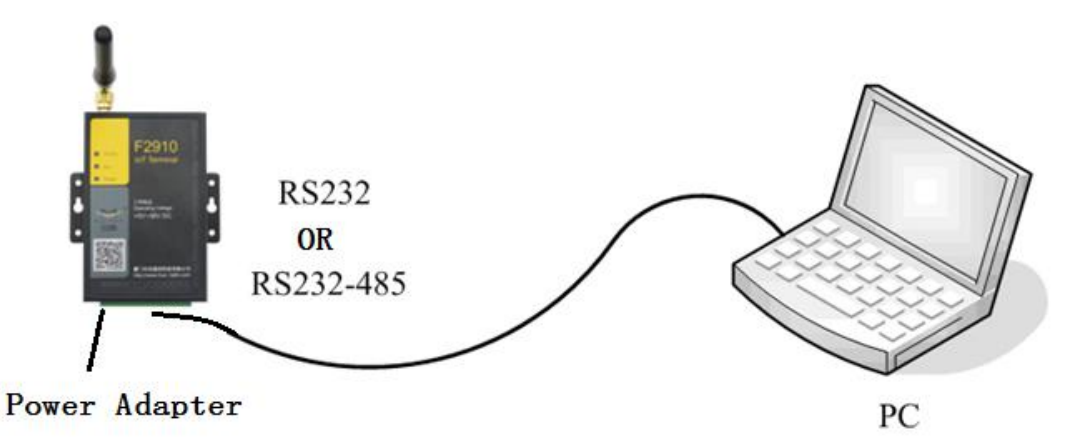

### <span id="page-13-1"></span>3.2 参数配置方式介绍

NB-IoT 终端的参数配置方式有两种:

- ◆ 通过专门的配置软件: 所有的配置都通过软件界面的相应条目进行配置, 这种配置方式适合于用户方便用 PC 机进行配置的情况。
- 通过扩展 AT 命令(以下简称 AT 命令)的方式进行配置: 在这种配置方式下, 用户只需要有串口通信的程序就可以配置 IP

MODEM 的所有的参数,比如 WINDOWS 下的超级终端,LINUX 下的 minicom,putty 等, 或者直接由用户的单片机系统对设备进行配置。在运用扩展 AT 命令对 NB-IoT 终端进 行配置前需要让 NB-IoT 终端进入配置状态,其步骤请参考附录。

下面以配置软件的方式为主详细介绍 NB-IoT 终端的各配置项,同时也给出应用扩展 AT 命令配置方式的具体配置 AT 命令。

### <span id="page-13-2"></span>3.3 运行参数配置软件

NB-IoT 终端 F2910 V1.0.0.exe

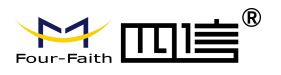

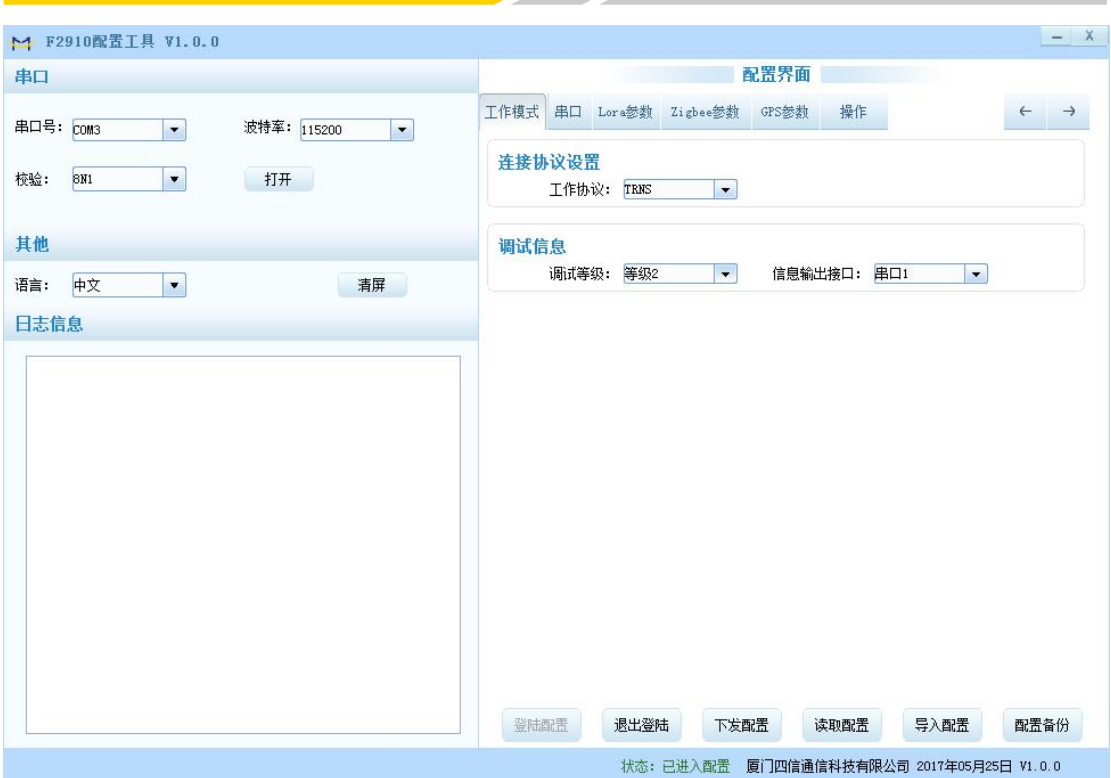

在串口参数设置栏内显示当前打开串口的串口参数, 默认情况下是 COM1, 115200, 并 且串口已经打开,如果您连接 NB-IoT 终端的实际串口参数不相符,请在此项配置中选择正 确的值,同时打开串口。串口参数设置栏内的右边按钮若显示为"关闭串口",表明串口已 经打开,否则请打开串口。串口打开时, 在输出信息栏内会给出提示信息: 串口(COM)已打 开,请重新上电设备,正在等待设备上电后进入配置状态...

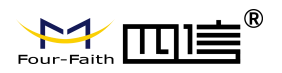

### <span id="page-15-0"></span>3.4 设备重新上电

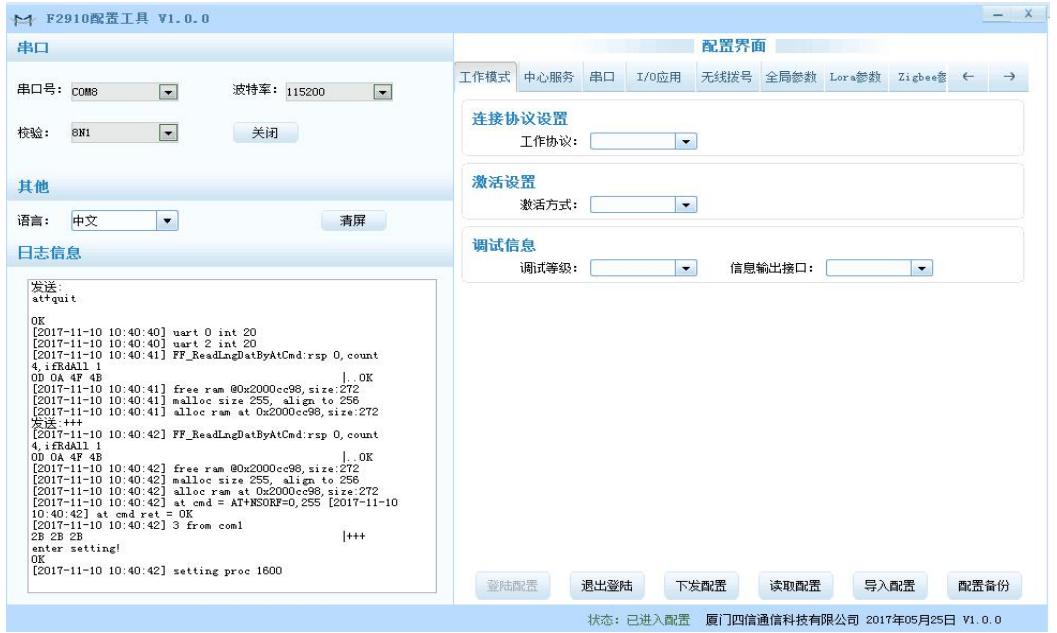

重新上电后配置工具会使 NB-IoT 终端进入登入配置状态,点击"读取配置"载入设备 中的当前配置参数, 并显示在右边的 "配置界面" 中, 至此可以开始配置 NB-IoT 终端中 所有配置参数。

### <span id="page-15-1"></span>3.5 参数配置

### <span id="page-15-2"></span>3.5.1 中心服务器参数

在"中心服务器参数"页面中是关于数据服务中心的配置

◆中心服务器数目

NB-IoT 终端 支持两种数据服务中心接收数据的方式:

一种是主副中心备份的方式,当 NB-IoT 终端上线以后,它首先去连接主中心,如果连接 成功 NB-IoT 终端将和主中心进行数据通信,否则 NB-IoT 终端会尝试连接副中心进行数据通 信。

注:如果没有副中心的话,请把副中心和主中心配置成相同的值。

另一种是多中心的方式,NB-IoT 终端最多可以支持到同时和 5 个中心进行数据通信, 在 这种模式下,NB-IoT 终端上线后会尝试和配置的多个数据中心建立连接,并进行数据通信。

中心服务器

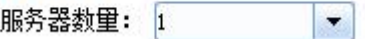

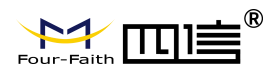

中心服务器数目为 1 时 NB-IoT 终端将工作于主副中心备份的方式,此时主中心和备份中 心配置生效。

中心数目大于 1 时 NB-IoT 终端将工作于多中心的方式,此时备份中心无效,主中心和中 心 1~4 有效。

◆主中心地址,端口

主中心服务器的 IP 地址或者域名,端口建议设置在 1024 以上。

◆多中心服务器配置

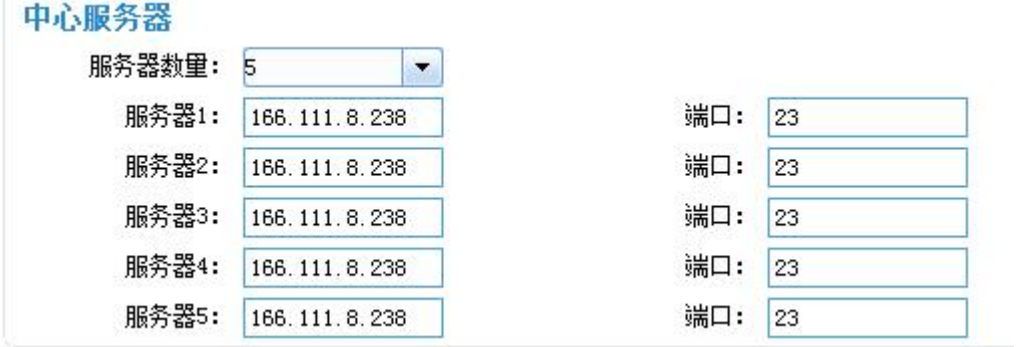

当服务器数目大于 1 时多中心配置有效。比如,设置服务器数目为 5,此时主中心为中心 1,中心 5 对应于 5 个用于通信的数据服务中心。

### <span id="page-16-0"></span>3.5.2 NB-IoT 终端工作参数

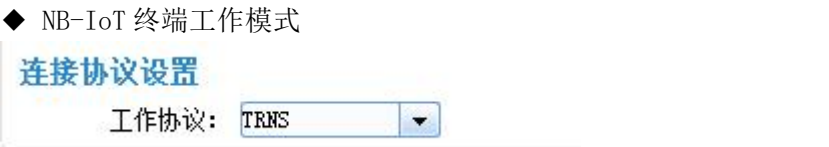

透传模式: 心跳包采用 UDP 协议,数据通信采用 UDP 协议,心跳包和数据通信采用同一个 UDP 连接。

◆ 传输协议

UDP 和 TCP:该模块可以配置自定义心跳、心跳应答、注册包和注册应答包,包的格式可以 支持配置 text 或者 hex

MQTT:该模式需要配置如下参数:SAPH CHIPPS TIPLE

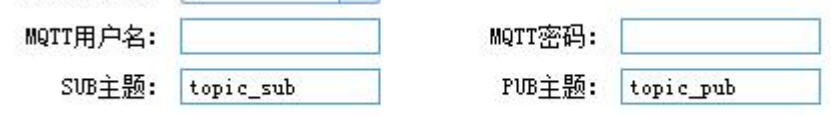

**17** / **30**

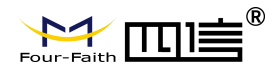

用户名和密码为对应 mqtt 登录的时候使用的参数, SUB 主题为订阅的主题, 收到该主题下 发数据时会透传到设备串口,PUB 主题为推送的主题,串口透传的数据会包含该主 题上送到服务器

◆ 激活方式

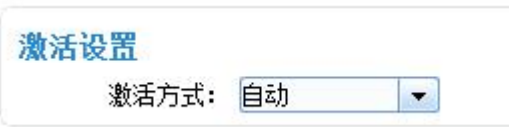

通常情况下 NB-IoT 终端工作在永远在线的状态,随时保持数据传输通道的畅通,及时传 输应用数据。但在一些对无线通信数据流量特别敏感的场合,为了节省流量,平时可以让 NB-IoT 终端处于待机状态,一旦有应用数据需要传输的时候,通过 NB-IoT 终端的内部的激 活方式,使 NB-IoT 终端上线,建立数据传输通道,传输完成后挂断连接使其重新回到待机 状态, NB-IoT 终端支持如下几种激活方式。

自动:这种方式使 NB-IoT 终端永远在线。

- 串口:串口激活的方式,通过向 NB-IoT 终端串口发送特定的数据,使 NB-IoT 终端建立或者 拆除数据通信链路。
- IO:IO 激活的方式,通过向 NB-IoT 终端制定 IO 设置高电平,使 NB-IoT 终端激活并建立连 接,通过向 NB-IoT 终端制定 IO 设置低电平使 NB-IoT 终端进入休眠模式。
- 定时:定时激活的方式,通过设定特定的时间,使 NB-IoT 终端自动休眠和唤醒。
- ◆ 调试信息等级

调试信息等级用于设备的软件调试或者简单的信息提示。

- 0 --- 没有任何调试信息输出
- 1 --- 输出简单的提示信息
- 2 --- 输出详细的调试信息

注:只有在设备不能正常工作,需要调试软件的时候才需要把调试等级设置为 2, 正常情 况下设置为 2 会影响正常的数据通信。

◆ 数据,校验及停止位

数据、校验及停止位: istri  $\blacksquare$ 

> 8N1 --- 8 位数据位, 无校验, 一位停止位 8E1 --- 8 位数据位,偶校验,一位停止位 8O1 --- 8 位数据位,奇校验,一位停止位

◆ 设备工作波特率

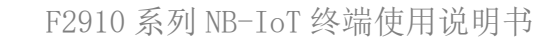

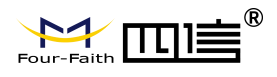

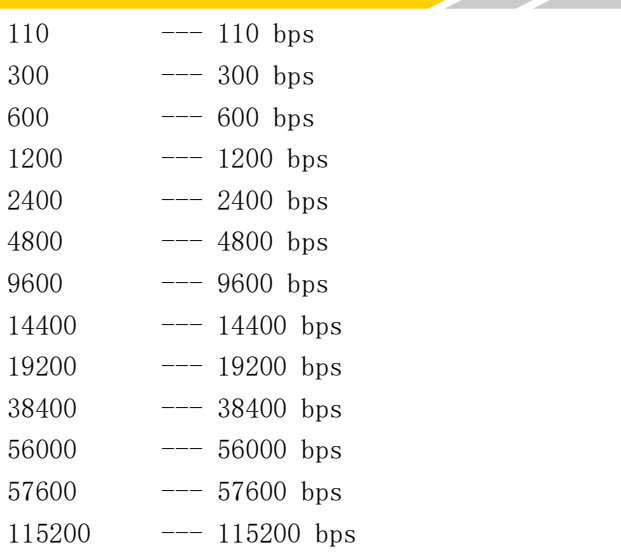

◆ 是否自动返回主中心

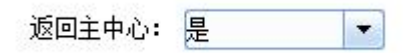

否 --- 不自动返回主中心

是 ---自动返回主中心

此项只在 NB-IoT 终端工作在主副中心备份方式下有效。在主副中心备份工作方式下, 如 果主中心异常,NB-IoT 终端会自动连接到备份中心,如果设置此项为 1,NB-IoT 终端会定期 检测主中心是否工作正常,如果正常它会自动切换回主中心,并断开与备份中心的连接,如 果此项设置为 0, NB-IoT 终端不会检测主中心是否恢复正常工作。

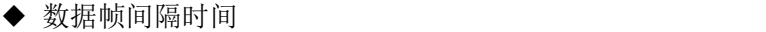

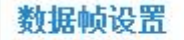

用于判断串口数据帧是否接收完成,如果两字节间的时间间隔大于设定的值,NB-IoT 终 端立即将当前接收到的数据发送到数据中心。

◆ 十六进制心跳包注册包

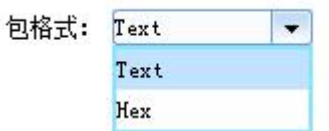

此配置项只有在 NB-IoT 终端工作在 TCST 协议模式下才生效,用于配置自定义的心跳包与 自定义注册包的内容,具体如下:

**19** / **30**

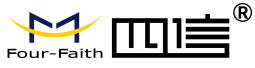

TEXT: 即字符串形式,输入的内容与上传到中心的内容一样。 HEX: 16 进制字符串。例如输入:313233,上报值为:123

注:1. 16 进制时输入的字符必须为偶数,并在 0-9 或 a-f 或 A-F 这三组范围内。 2. 当修改完此项参数时自定义心跳包与自定义注册包要重新设置一次。

◆ 自定义注册包

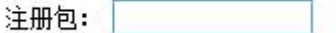

此配置项只有在 NB-IoT 终端工作在 TCST 协议模式下才生效,用于配置自定义的注册包, 也可以为空(表示不发送注册包)。注册包的最大长度为 70 字节。

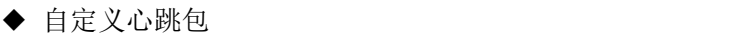

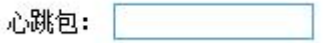

此配置项只有在 NB-IoT 终端工作在 TCST 协议模式下才生效,用于配置自定义的心跳包, 也可以为空(表示不发送心跳包)。最大长度为 70 字节。

◆ 重联设置 重连间隔(秒): 1

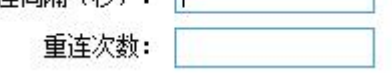

在实际应用中,如果由于中心服务器异常或者关闭服务器,导致 NB-IoT 终端始终无法建 立连接,NB-IoT 终端为了确保永远在线而不断地尝试建立连接,这样就产生不必要的流量, 通过设置这两项可以防止不必要的流量浪费,在 NB-IoT 终端连接设定的尝试次数后,如果仍 旧不能成功建立连接,NB-IoT 终端将进入休眠状态,休眠时间为设定的 "重连任务之间的 间隔"。在休眠时间到了以后,NB-IoT 终端将再次尝试建立连接。

### <span id="page-19-0"></span>3.5.3 接口设置

- ◆ 输入采集: IO 工作在输入模式, 默认支持 IO1-IO3; 自定义协议:
	- i、查询方式:串口输入"查询指令"设置的字符串时; IO 为高电平时, 串口输出"高电平"设置的字符串;
		- IO 为低电平时,串口输出"低电平"设置的字符串;

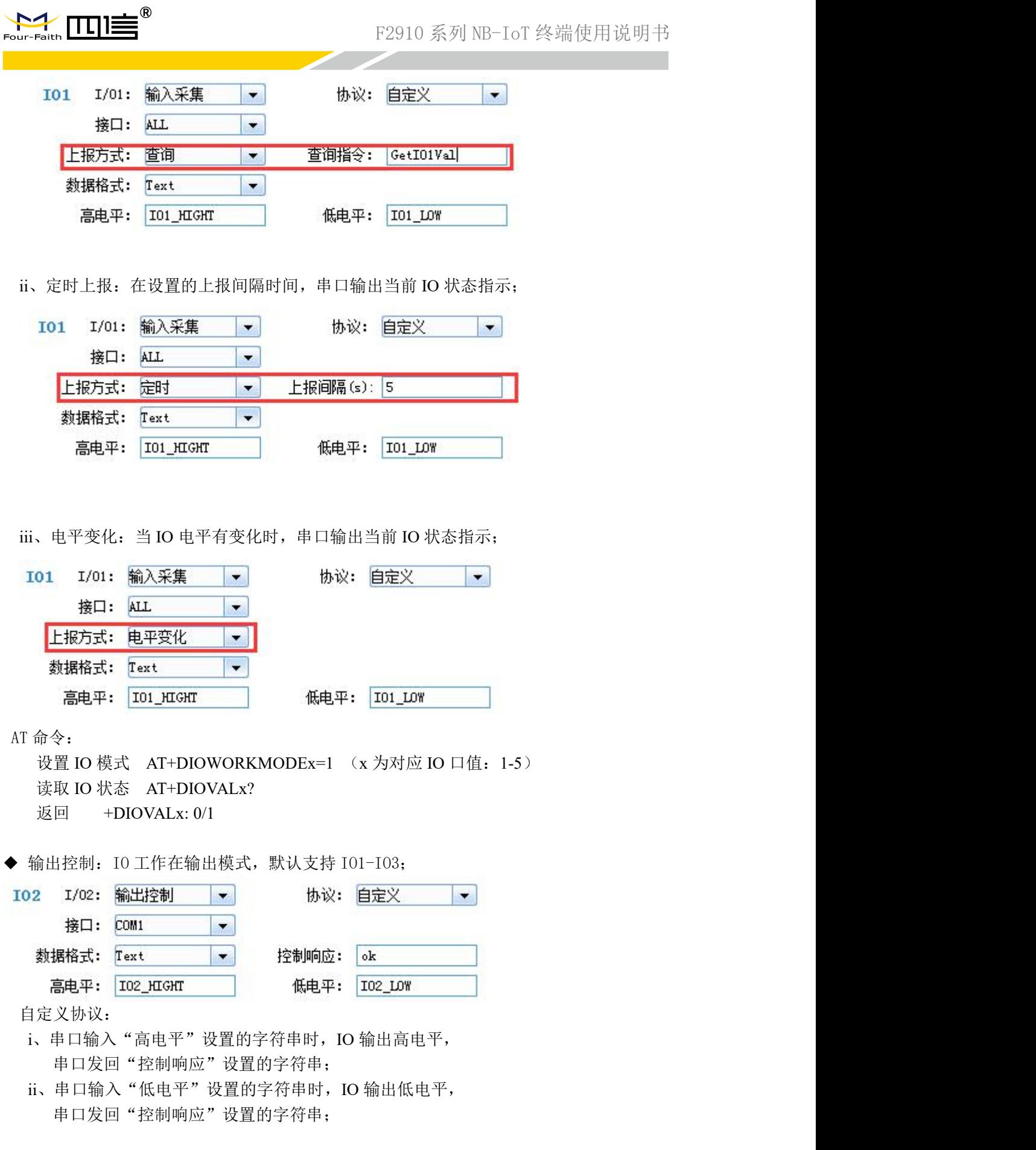

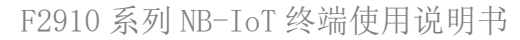

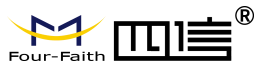

AT 命令: 设置 IO 模式 AT+DIOWORKMODEx=2 高电平输出 AT+DIOSETx 低电平输出 AT+DIOCLRx ◆ 设备状态指示:IO 用于指示设备状态,默认支持 IO1-IO3; 103 I/03: 设备状态指示 ▼ 对应中心: 服务器1  $\mathbf{r}$ AT 命令: 设置 IO 模式 AT+DIOWORKMODEx=3 设置对应中心 AT+DIOMAPCx=n (n 为对应数据中心: 1-5) 高电平:上线 低电平:下线 ◆ 休眠唤醒激活:IO 用于休眠唤醒激活控制,默认支持 IO1-IO3; 104 I/04: 休眠/唤醒激活 ▼ AT 命令: 设置 IO 模式 AT+DIOWORKMODEx=4 当激活方式设置为 IO 激活时, 高电平:激活 低电平:休眠 ◆ ADC 采集: IO 工作在模拟量采集模式, 默认支持 IO4-IO5; I05 I/05: ADC采集 **Resident** AT 命令: 设置 ADC 模式 AT+DIOWORKMODEx=6 读取 ADC 值 AT+DIOVALx? 返回 +DIOVALx: ADC\_VAL 电流采集换算公式: I = (ADC\_VAL\*3.3) / (4095\*150); //(单位 A)

### <span id="page-21-0"></span>3.6 功能操作项

◆ 语言设置

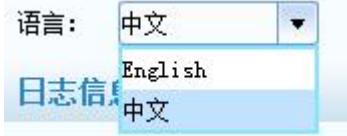

电压采集换算公式: V = (ADC\_VAL\*3.3) / (4095\*0.6); //(单位 V)

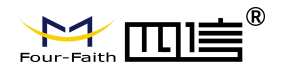

F2910 系列 NB-IoT 终端使用说明书

用于设置使用语言。

◆ 清除窗口

清屏

用于清除输出窗口的信息。

◆ 检测版本

检测版本

用于检测 NB-IoT 终端的软件和硬件版本号。

◆ 信号强度

检测信号

用于检测当前网络的信号强度。

◆ 出厂配置

恢复出厂

用于恢复到 NB-IoT 终端的出厂配置。

◆ RTC 时间设置

时间设置

设置设备的 RTC 时钟。点击'时间设置'后设置 PC 机当前的时间;

### <span id="page-22-0"></span>3.7 GPS 参数设置

#### 注:仅 F2910-BLG 设备支持 GPS 功能

◆ 开启定时采集 GPS 数据帧(单位: s)

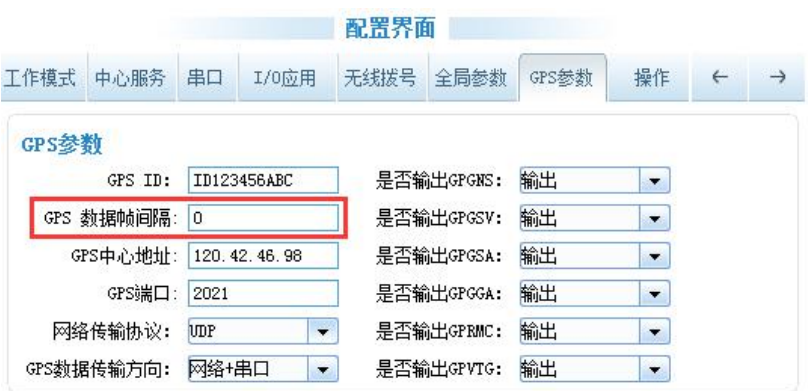

◆ 设置 GPS 数据发送到的网络的传输协议、地址、端口

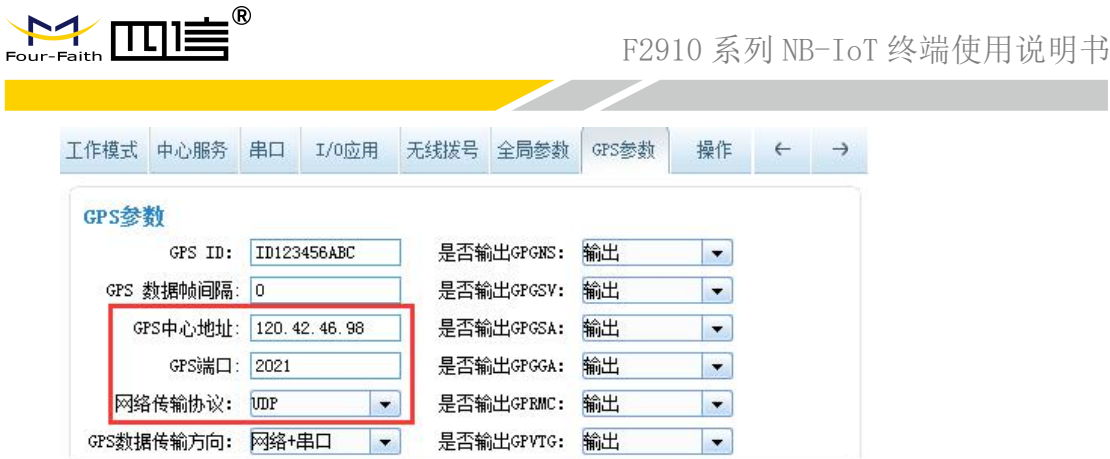

◆ 设置 GPS 数据发送到的网络、串口

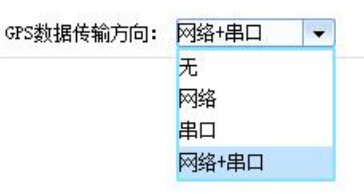

◆ 设置要输出的 GPS 数据

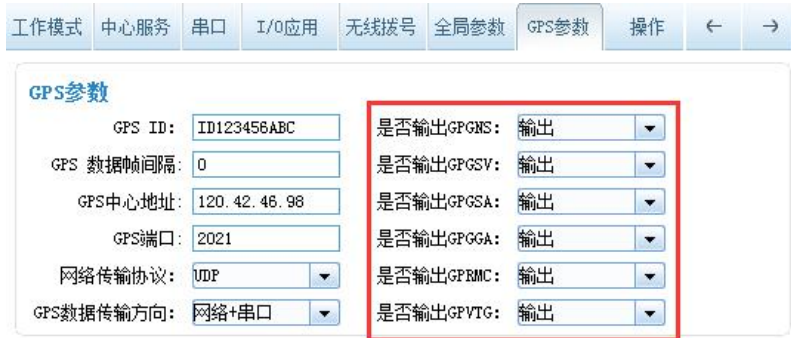

◆ GPS 正确数据格式

\_

\$GPGGA,024801.00,2436.616696,N,11802.851713,E,1,08,0.8,76.2,M,8.0,M,,\*60 \$GPGSA,A,2,01,03,07,08,17,19,22,30,,,,,1.2,0.8,0.9\*31 \$GPGSV,4,1,14,01,41,030,30,03,45,108,33,07,21,188,50,08,11,075,28\*76 \$GPRMC,024801.00,A,2436.616696,N,11802.851713,E,0.0,0.0,260719,3.0,W,A\*28 \$GPVTG,0.0,T,3.0,M,0.0,N,0.0,K,A\*20

◆ GPS 无效数据(请检查 GPS 天线)

```
$GPGGA,,,,,,0,,,,,,,,*66
\sf SGPGSA,A,1,,,,,,,,,,,*,1E$GPGSV,1,1,04,07,,,49,08,,,32,22,,,35,50,,,38*76
$GPRMC,,V,,,,,,,,,,N*53
$GPVTG,,T,,M,,N,,K,N*2C
W
```
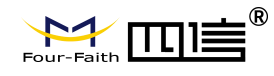

# <span id="page-24-0"></span>第四章 数据传输试验环境测试

### <span id="page-24-1"></span>4.1 试验环境网络结构

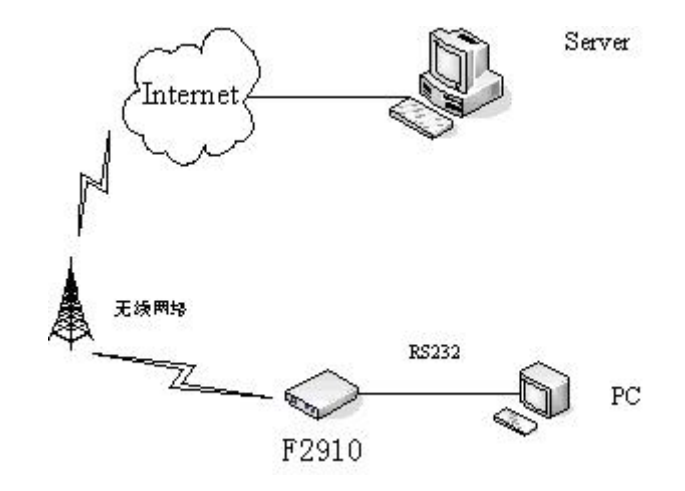

- Server: 模拟实际应用中的数据中心, 在 Server 上运行网络调试助手软件, 假设 Server 的 IP 地址为 222.76.128.204, 监听端口为: 5001。
- PC: 提拟用于数据采集的串口设备, 运行串口调试工具。

由数据采集 PC 发送数据给 Server 的数据流程为:

PC 串口数据  $\rightarrow$  NB-IoT 终端串口  $\rightarrow$  NB-IoT 终端 UDP 协议栈对数据进行 UDP 封装  $\rightarrow$  发 送到无线网络 →无线网络转发到 INTERNET →INTERNET 转发数据到 Server 。 Server 发送数据到 PC 的流程是上面过程的逆向传输。

### <span id="page-24-2"></span>4.2 测试步骤

1. 在 Server 上运行网络调试助手软件,协议类型选择: UDP,填写相应的本地 IP 地址和本 地端口号。

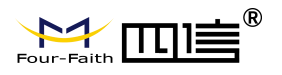

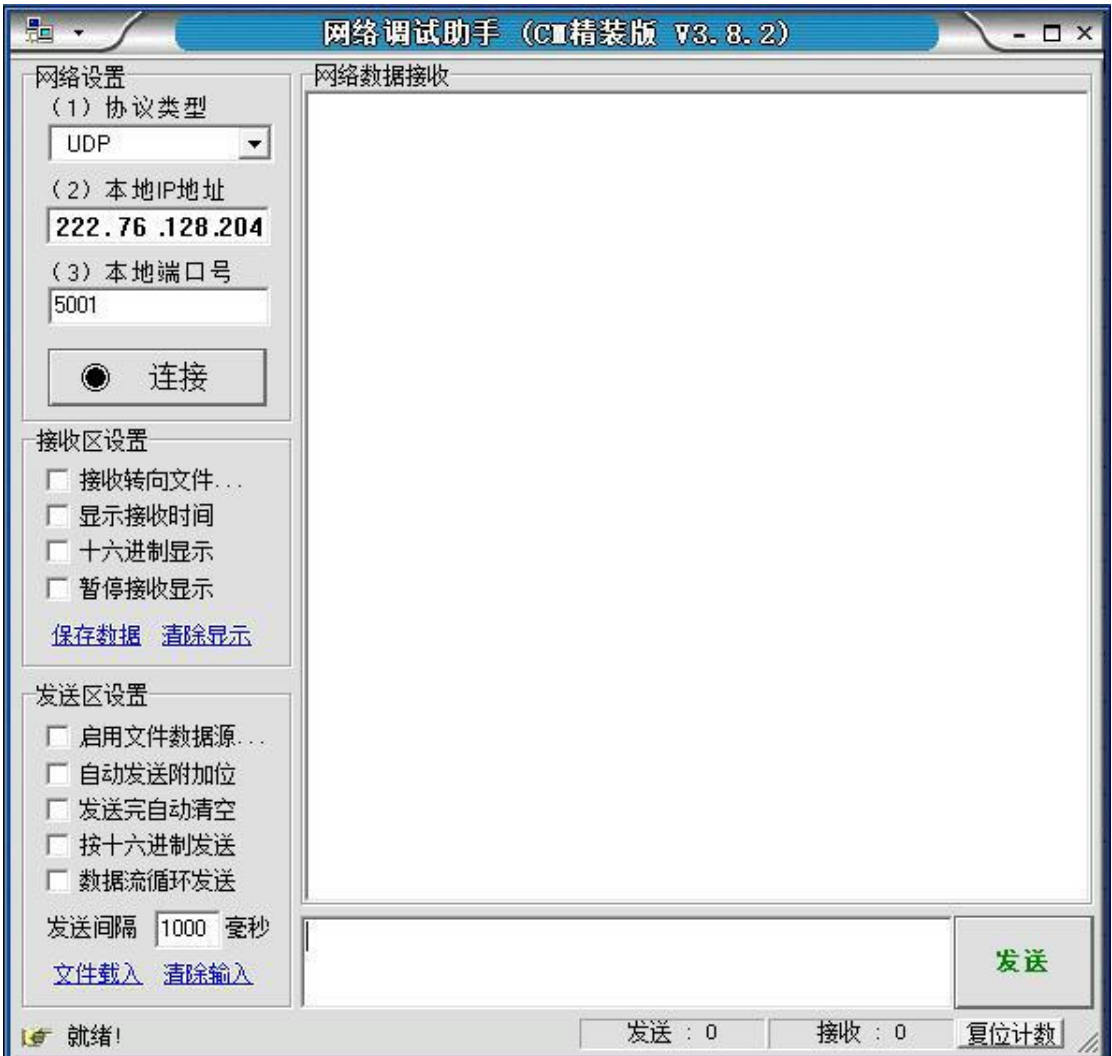

- 2.配置 NB-IoT 终端参数 数据服务中心的 IP 地址为 222.76.128.204, 端口为 5001。
- 3.关闭 NB-IoT 终端配置工具,运行串口测试程序。

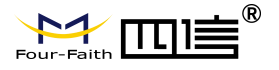

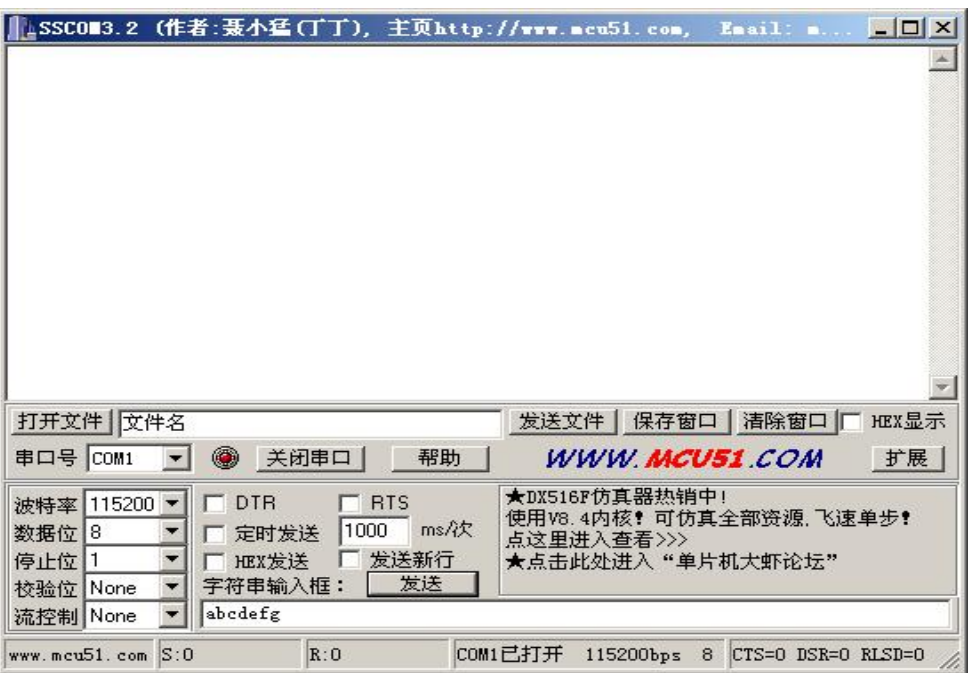

4. 确认 NB-IoT 终端中已经插入可用于数据通信的 SIM 卡, 并重新上电 NB-IoT 终端使其正 常工作。

5.串口工具提示的信息表明 NB-IoT 终端与数据中心成功建立连接。

6.通过串口工具给 Server 发送数据,网络调试助手软件上显示接收到的数据,说明串口工 具能够正确发送数据给数据中心。

7.数据中心发送数据给串口工具。

以上测试表明,网络调试助手和串口工具能够双向进行数据通信。

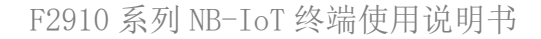

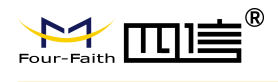

<span id="page-27-0"></span>附 录

下面以 WINDOWS 的超级终端为例, 说明使 NB-IoT 终端进入配置状态的步骤。

1. 点击 "开始"→"程序"→"附件"→"通讯"→"超级终端"

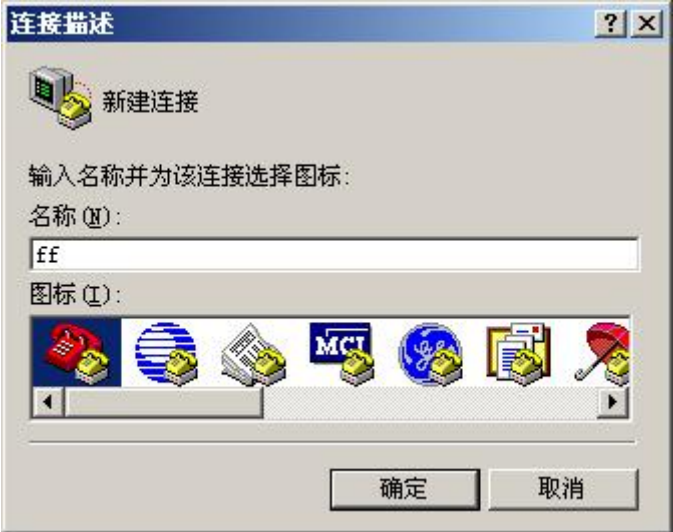

- 2. 输入连接名,选择 "确定"。
- 3. 选择连接到 NB-IoT 终端所采用的实际物理串口, 选择"确定"。

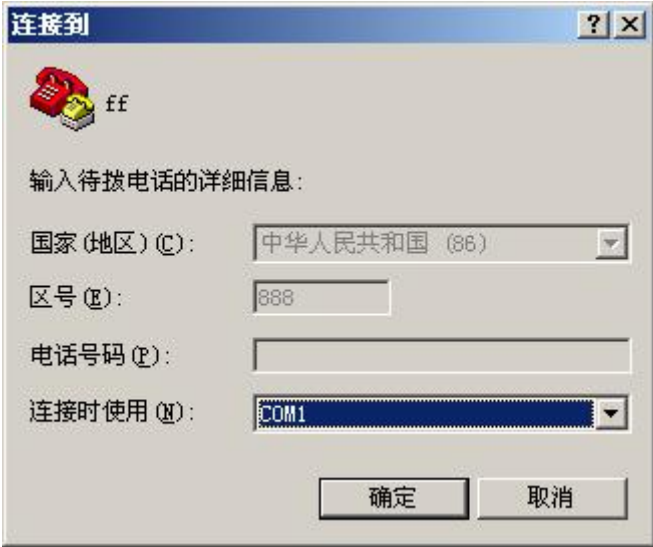

4. 如下图配置超级终端,并选择 "确定"。

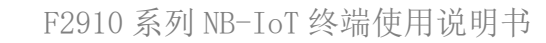

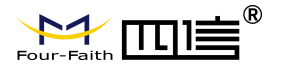

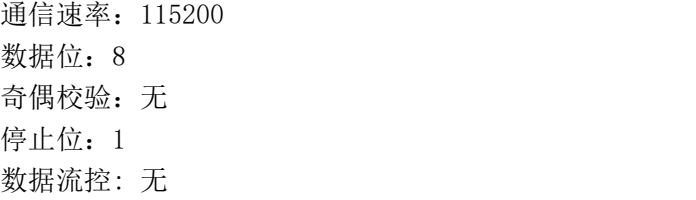

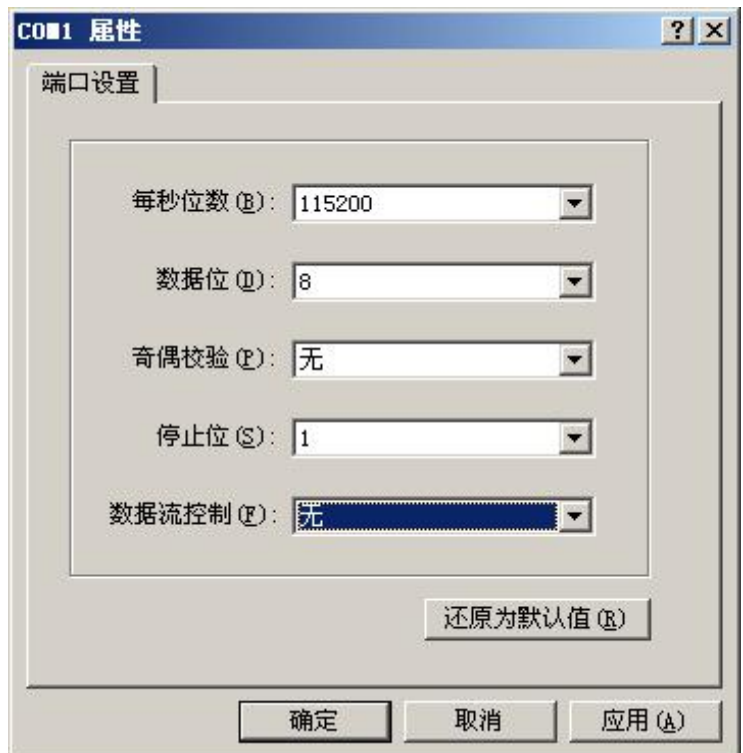

5. 此时超级终端正常运行起来了。

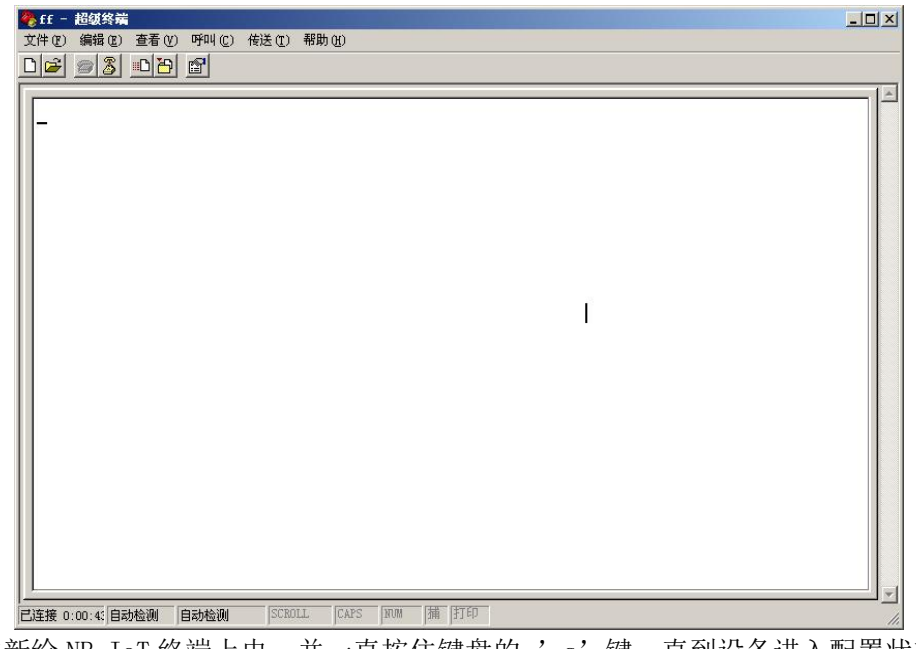

6.重新给 NB-IoT 终端上电,并一直按住键盘的 's'键,直到设备进入配置状态。

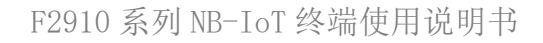

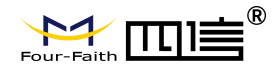

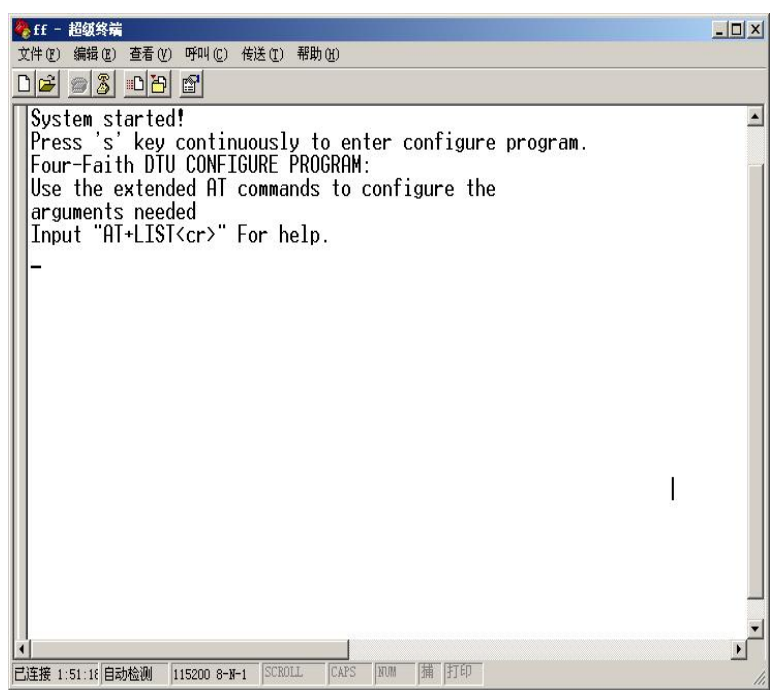

7. 至此, NB-IoT 终端已经成功进入配置状态。